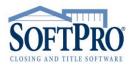

- 4800 Falls of Neuse Road, Suite 400
- Raleigh, NC 27609
- Sales & Service: 800-848-0143
- Email: sales@softprocorp.com
- Web: www.softprocorp.com

# **MERGE DOCUMENTS**

#### <u>Overview</u>

A merge document is created using WordPerfect or Microsoft Word just like you would create any other type of document using those programs. The difference lies in the ProForm field references that are included in the document. When it is merged with a ProForm data file, the data from the fields that are referenced in the document are inserted in place of the field references.

For example, this is how a reference to the Settlement Date: field (from the File No., Settlement Dates, Notes screen of the General Tab) would appear in a merge document:

### {{settdate}}

When the document is merged with a ProForm file, the data in the Settlement Date: field in the current ProForm data file would be entered in the merge document at any point where **{settdate}}** appears. All of the field references contained in the document would be replaced by the actual data from the current ProForm data file.

After creating the merge document it is recommended that it be saved to the Merge folder inside the SoftPro directory. If you are on a network and wish for all other users to have access to the created merge document, save it to the Merge folder inside the SoftPro directory on the server. After you create and save a WordPerfect or MS Word merge document, it needs to be added to its respective User Merge Documents Tree using the respective Documents Manager in ProForm. This notifies ProForm of the new document available for merging with ProForm files.

Once this one-time set up is completed for a new document, it is ready to be used with any ProForm file. To merge a document with any open file, select **File > WordPerfect Merge** or **MS Word Merge** and locate the created document in the User Merge Documents Tree.

**Note for Microsoft Word Users:** Once you have completed installation of the SoftPro for Windows programs, you must then install the SoftPro Merge Macro on each computer to be used to merge with Microsoft Word. The SPWINMRG Word Macro, written by SoftPro and included on your SoftPro CD, must be installed in Microsoft Word's Normal template so that it is available each time Word is executed. This is a one-time procedure and does not need to be repeated unless you upgrade or reinstall Microsoft Word. **You can find instructions on our F1 Help Website.** Press F1 from anywhere in the application and search for "Macros".

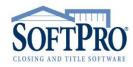

- 4800 Falls of Neuse Road, Suite 400
- Raleigh, NC 27609
- Sales & Service: 800-848-0143
- Email: sales@softprocorp.com
- Web: www.softprocorp.com

#### Creating a Merge Document

To begin creating your merge document, you will need to open a new Word or WordPerfect document (or an existing template) along with the ProForm application.

#### Identifying Field Codes in ProForm:

Any ProForm data field can be referenced in your WordPerfect or MS Word merge documents. Each data field in ProForm has a unique **Field Code** assigned to it. The **Field Code** for the active field in ProForm is indicated in the **Status Bar** on the right-hand side of the screen. To determine the **Field Code** for a specific field in ProForm, place the cursor in the field and look to the **Status Bar**. The **Field Code** for the active field will be displayed.

| 3) File No., Settlement Dates, Notes (2018020042.PFD)                               | ×        |
|-------------------------------------------------------------------------------------|----------|
| Firm File Number: 2018020042 RealEC                                                 |          |
| Transaction Type:  Purchase  Refinance  Equity  Prior File Number:                  |          |
| Cash Sale: Construction: Reverse Mortgage: Refinance Purpose:                       |          |
| Settlement Date: 02/23/2018 ProScheduler                                            | -        |
| Include Saturday in Rescission Period: Right to Cancel Date: //                     |          |
| Disbursement Date: 02/23/2018 Proration Date: 02/23/2018 Recording Date: 02/23/2018 |          |
| Title Examiner: Closer:                                                             |          |
| Escrower: Escrower Title: Marketing Source Info                                     |          |
| Order Notes:                                                                        |          |
|                                                                                     |          |
|                                                                                     |          |
|                                                                                     |          |
|                                                                                     |          |
|                                                                                     |          |
|                                                                                     |          |
| v •                                                                                 |          |
|                                                                                     |          |
| File Balance                                                                        | SETTDATE |

A complete listing for every field in each screen of ProForm is available on the SoftPro for Windows installation CD. These files can be found in the Tools/Screens folder of the CD. Each file pertains to the screens and fields for a specific tab in ProForm which can be printed out for quick reference when creating a merge document.

#### Inserting ProForm Field References:

Any ProForm data field can be referenced in your WordPerfect or MS Word merge documents. When you merge a document with a ProForm data file, the contents of the fields you reference are inserted into the document along with any special formatting you specify. Refer to Formatting Options hereinbelow for an explanation of how to control the format of information merged. Type ProForm field references into your merge document using the following format:

#### {{fieldcode}}

double-brackets field code double-brackets

- 4800 Falls of Neuse Road, Suite 400
- Raleigh, NC 27609
- Sales & Service: 800-848-0143
- Email: sales@softprocorp.com
- Web: www.softprocorp.com

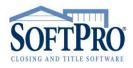

In the example above, the contents of the Settlement Date: field in the current data file replaces the field reference in the merge document when they are merged:

The settlement date is {{settdate}}. **Translates to** The settlement date is 02/23/2018.

## Formatting Options for Field References:

Formatting options that perform a variety of functions can be added to field references in WordPerfect or MS Word merge documents. There are formatting options for Address fields that include spelling out state names from two-letter state abbreviations. Date field options include spelling out the month name in a date that is in MMDDYY format and adding suffixes such as 1st, 2nd, 3rd to dates. Name field options allow extraction of a portion of the name such as first, middle and/or last name from a full name and the addition of a prefix or suffix. Numeric field options allow you to spell out dollar amounts, remove commas from amounts greater than 999, specify the number of decimal places, enclose an amount in brackets and to fill a dollar amount field with asterisks or dashes (used to fill in amounts on checks). Options available for all fields allow you to change text to all uppercase and to print a blank, a "0" or "N/A" if the referenced field contains no data.

With formatting options, you can specify how the data that is pulled from a SoftPro field is to appear. To add a formatter to a ProForm field reference in your merge document, use the following format:

# {{fieldcode}formatter}}

double-brackets field code single bracket formatter double-brackets

For example, you can have the settlement date spelled out by including the sp formatting option as shown below:

# {{SETTDATE}sp}}

If applicable, you can add multiple formatting options to a field reference. Separate each option with a blank space, {{fieldname}option1 option2}}. Always close a field reference with double brackets.

The settlement date is {{settdate}sp}}. **Translates to** The settlement date is February 23, 2018.

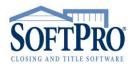

- 4800 Falls of Neuse Road, Suite 400
- Raleigh, NC 27609
- Sales & Service: 800-848-0143
- Email: sales@softprocorp.com
- Web: www.softprocorp.com

# Address Field Formatting Options:

| Formatting<br>Option | Explanation                                           | Field Code w/<br>Formatting Option | Data in ProForm Field | Result            |
|----------------------|-------------------------------------------------------|------------------------------------|-----------------------|-------------------|
| CITY                 | City                                                  | {{LENADR2}CITY}}                   | Raleigh, NC 27609     | Raleigh           |
| STATE2               | State<br>Abbreviation                                 | {{LENADR2}STATE2}}                 | Raleigh, NC 27609     | NC                |
| STATE                | Full State Name                                       | {{LENADR2}STATE}}                  | Raleigh, NC 27609     | North<br>Carolina |
| SNAME                | Full State Name<br>(as entered in the<br>State field) | {{STATELET}SNAME}}                 | NC                    | North<br>Carolina |
| ZIP                  | Zip Code                                              | {{LENADR2}ZIP}}                    | Raleigh, NC 27609     | 27609             |

#### Examples:

In the following table of examples, assume that the lender address is 1 First Street, Raleigh, NC 27609:

| Text with Field Reference                          | Result                                                         |
|----------------------------------------------------|----------------------------------------------------------------|
| The lender is located at {{LENADR1}}, {{LENADR2}}. | The Lender is located at 1 First Street,<br>Raleigh, NC 27609. |
| The lender is located in {{LENADR2}STATE}}.        | The Lender is located in North Carolina.                       |

#### **Date Field Formatting Options:**

| Formatting<br>Option | Explanation                 | Field Code w/<br>Formatting Option | Data in<br>ProForm<br>Field | Result   |
|----------------------|-----------------------------|------------------------------------|-----------------------------|----------|
| MS                   | Month                       | {{SETTDATE}MS}}                    | 02/23/2018                  | February |
| МТ                   | Month Number w/ Suffix      | {{SETTDATE}MT}}                    | 02/23/2018                  | 2nd      |
| M1                   | Month Number<br>(One-Digit) | {{SETTDATE}M1}}                    | 02/23/2018                  | 2        |

Creating a Merge Document

• 4800 Falls of Neuse Road, Suite 400

- Raleigh, NC 27609
- Sales & Service: 800-848-0143
- Email: sales@softprocorp.com
- Web: www.softprocorp.com

| Formatting<br>Option | Explanation                     | Field Code w/<br>Formatting Option | Data in<br>ProForm<br>Field | Result                                    |
|----------------------|---------------------------------|------------------------------------|-----------------------------|-------------------------------------------|
| M2                   | Month Number<br>(Two-Digits)    | {{SETTDATE}M2}}                    | 02/23/2018                  | 02                                        |
| D1                   | Day Number<br>(One-Digit)       | {{SETTDATE}D1}}                    | 02/23/2018                  | 23                                        |
| D2                   | Day Number<br>(Two-Digits)      | {{SETTDATE}D2}}                    | 02/23/2018                  | 23                                        |
| DT                   | Day number w/ Suffix            | {{SETTDATE}DT}}                    | 02/23/2018                  | 23rd                                      |
| Y2                   | Two-Digit Year                  | {{SETTDATE}Y2}}                    | 02/23/2018                  | 18                                        |
| Y4                   | Four-Digit Year                 | {{SETTDATE}Y4}}                    | 02/23/2018                  | 2018                                      |
| SP                   | Month Day, Year                 | {{SETTDATE}SP}}                    | 02/23/2018                  | February 23, 2018                         |
| ST                   | Month Day w/ Suffix,<br>Year    | {{SETTDATE}ST}}                    | 02/23/2018                  | February 23 <sup>rd</sup> , 2018          |
| SR                   | Day w/ Suffix of Month,<br>Year | {{SETTDATE}SR}}                    | 02/23/2018                  | 23 <sup>rd</sup> day of<br>February, 2018 |

#### Examples:

In the following table of examples, assume the settlement date is March 1, 2018.

| Text with Field Reference                       | Result                                |
|-------------------------------------------------|---------------------------------------|
| The settlement date is {{SETTDATE}}.            | The settlement date is 03/01/2018.    |
| The settlement date is {{SETTDATE}SP}}.         | The settlement date is March 1, 2018. |
| The settlement date will be in {{SETTDATE}MS}}. | The settlement date will be in March. |

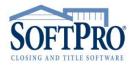

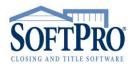

- 4800 Falls of Neuse Road, Suite 400
- Raleigh, NC 27609
- Sales & Service: 800-848-0143
- Email: sales@softprocorp.com
- Web: www.softprocorp.com

# Name Field Formatting Options:

| Formatting<br>Option | Explanation | Field Code w/<br>Formatting Option | Data in ProForm<br>Field | Result |
|----------------------|-------------|------------------------------------|--------------------------|--------|
| NFIRST               | First Name  | {{BYR1NAM1}NFIRST}}                | John Thomas Smith        | John   |
| NMIDDLE              | Middle Name | {BYR1NAM1}NMIDDLE}}                | John Thomas Smith        | Thomas |
| NLAST                | Last Name   | {{BYR1NAM1}NLAST}}                 | John Thomas Smith        | Smith  |

## Examples:

In the following table of examples, assume that the first Buyer/Borrower name is **John T. Smith**:

| Text with Field Reference    | Result                      |
|------------------------------|-----------------------------|
| The Buyer is {{BYR1NAM1}}.   | The Buyer is John T. Smith. |
| Dear Mr. {{BYR1NAM1}NLAST}}: | Dear Mr. Smith:             |

#### Numeric Field Formatting Options:

| Formatting<br>Option | Explanation                                      | Field Code w/<br>Formatting Option      | Data in<br>ProForm<br>Field | Result                                                   |
|----------------------|--------------------------------------------------|-----------------------------------------|-----------------------------|----------------------------------------------------------|
| <b>NOCOMMA</b>       | Removes commas                                   | {{LOANAMT}NOCOMMA}}                     | 200,000.00                  | 200000.00                                                |
| WORDS                | Spells out a dollar<br>amount in check<br>format | {{LOANAMT}WORDS}}                       | 200,000.00                  | Two Hundred<br>Thousand and<br>00/100                    |
| WWORDS               | Spells out numeric amounts                       | {{LOANAMT}WWORDS}}                      | 200,000.00                  | Two Hundred<br>Thousand                                  |
| BRAC                 | Places brackets around POC amounts               | {{B803}BRAC}}                           | 450*00                      | [450.00]                                                 |
| FILL                 | Fills field with astericks or dashes             | {{LOANAMT}FILL}} {{LOANAMT}WORDS FILL}} | 200,000.00                  | *****200,000.00<br>Two Hundred<br>Thousand and<br>00/100 |

• 4800 Falls of Neuse Road, Suite 400

- Raleigh, NC 27609
- Sales & Service: 800-848-0143
- Email: sales@softprocorp.com
- Web: www.softprocorp.com

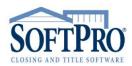

| Formatting<br>Option | Explanation                                               | Field Code w/<br>Formatting Option | Data in<br>ProForm<br>Field | Result |
|----------------------|-----------------------------------------------------------|------------------------------------|-----------------------------|--------|
| #                    | Indicates total<br>number of decimal<br>places to include | {{INTRATE}2}}                      | 4.125                       | 4.13   |

# Examples:

In the following table of examples, assume that the Contract Sales Price is **200,000.00** and the Annual Interest Rate is **4.125**:

| Text with Field Reference                  | Result                           |
|--------------------------------------------|----------------------------------|
| The sales price is \${{SALEPRIC}}.         | The sales price is \$200,000.00. |
| The sales price is \${{SALEPRIC}NOCOMMA}}. | The sales price is \$200000.00.  |
| The interest rate is {{INTRATE}}%.         | The interest rate is 4.125%.     |
| The interest rate is {{INTRATE}4}}%.       | The interest rate is 4.1250%.    |

# Formatting Options for All Fields:

| Formatting<br>Option | Explanation                                                   | Field Code w/<br>Formatting Option | Data in ProForm<br>Field | Result           |
|----------------------|---------------------------------------------------------------|------------------------------------|--------------------------|------------------|
| ZERO                 | Generates a zero<br>if the ProForm<br>field is blank          | {{INTRATE}ZERO}}                   |                          | 0.00             |
| N/A                  | Generates a zero<br>if the ProForm<br>field is blank          | {{INTRATE}N/A}}                    |                          | N/A              |
| BLANKS               | Generates a<br>blank line if the<br>ProForm field is<br>blank | {{INTRATE}BLANKS}}                 |                          |                  |
| UCASE                | Generates text in all caps                                    | {{BYR1NAM1}UCASE}}                 | John T. Smith            | JOHN T.<br>SMITH |

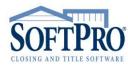

- 4800 Falls of Neuse Road, Suite 400
- Raleigh, NC 27609
- Sales & Service: 800-848-0143
- Email: sales@softprocorp.com
- Web: www.softprocorp.com

#### Examples:

In the following table of examples, assume that the Annual Interest Rate field is blank:

| Text with Field Reference                 | Result                     |  |
|-------------------------------------------|----------------------------|--|
| The interest rate is {{INTRATE}N/A}}%.    | The interest rate is N/A%. |  |
| The interest rate is {{INTRATE}BLANKS}}%. | The interest rate is%.     |  |

### Using Expressions:

In merge documents, expressions can be used to perform calculations or display data in different ways. Expressions can be used to perform calculations using numeric constants, ProForm fields, or both. An expression can be as simple as 1+1. If entered in a merge document, the expression {{1+1}} would be replaced by 2 when printed.

Or, you can use ProForm field names in an expression. A field name is replaced by the amount in that field in the current data file. For example, the expression {{SALEPRIC-LOANAMT}} would be replaced by the value of the difference between the sales price and loan amount in the current file.

#### Inserting Prompts:

In addition to field references, prompts can be embedded into merge documents. A prompt is used to ask the user to enter information that may not be included in the data file. Prompts appear to the user during the merge.

| Prompt Format    | Definition & Example                                                                                                    |
|------------------|----------------------------------------------------------------------------------------------------|
| {{CHECK prompt}} | Prompts the user for verification.<br>{{CHECK Have the documents been recorded?}}                                                                           |
| {{CHAR prompt}}  | Prompts the user to enter information in a text field.<br>{{CHAR Enter the type of lien:}}                                                                  |
| {{FT prompt}}    | Prompts the user to enter information in a scrollable field.<br>{{FT Enter a legal description for the property:}}                                          |
| {{NUMBn prompt}} | Prompts the user to enter a numeric value. Replace the "n" with the number of decimal places the prompt will allow. {{NUMB2 Enter the amount of the lien:}} |
| {{DATEn prompt}} | Prompts the user to enter a date. Replaces the "n" with 2 for a two-<br>digit year or 4 for a four-digit year.<br>{{DATE4 Enter the date of recording:}}    |

• 4800 Falls of Neuse Road, Suite 400

- Raleigh, NC 27609
- Sales & Service: 800-848-0143
- Email: sales@softprocorp.com
- Web: www.softprocorp.com

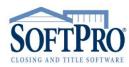

| Prompt Format    | Definition & Example                                                                                                    |
|------------------|----------------------------------------------------------------------------------------------------|
| {{TIME prompt}}  | Prompts the user to enter a time.<br>{{TIME Enter the time of recording:}}                                                                                                    |
| {{SSN prompt}}   | Prompts the user to enter a Social Security Number.<br>{{SSN Enter the seller's SSN:}}                                                                                                    |
| {{PHONE prompt}} | Prompts the user to enter a phone number.<br>{{PHONE Enter the seller's phone number:}}                                                                                                    |
| {{ZIPn prompt}}  | Prompts the user to enter a zip code. Replace the "n" with a 4 to allow for a five-digit zip code with a four-digit extension. Do not use a 4 for no extension. <b>{{ZIP Enter the property zip code:}}</b> |

The prompt appears when the document is merged with a ProForm file. The user enters the response in the prompt dialog box. Below are examples of the prompt dialog boxes:

| Prompt                            | × |
|-----------------------------------|---|
| Have the documents been recorded? |   |
| OK Cancel                         |   |

**CHECK** prompt

|        | ×      |
|--------|--------|
|        |        |
|        |        |
|        |        |
| Cancel |        |
|        | Cancel |

# CHAR prompt

| Prompt                                      | ×      |
|---------------------------------------------|--------|
| Enter a legal description for the property: |        |
|                                             |        |
|                                             | $\sim$ |
|                                             | ~      |
| OK Cancel                                   |        |
| Cancer                                      |        |

FT prompt

- 4800 Falls of Neuse Road, Suite 400
- Raleigh, NC 27609
- Sales & Service: 800-848-0143
- Email: sales@softprocorp.com
- Web: www.softprocorp.com

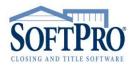

| Prompt                        |        | × |
|-------------------------------|--------|---|
| Enter the amount of the lien: |        |   |
|                               |        |   |
| ок                            | Cancel |   |

NUMB prompt

| Prompt                       | × |
|------------------------------|---|
| Enter the date of recording: |   |
| 1//                          |   |
| OK Cancel                    |   |

DATE prompt

| Prompt                       | × |
|------------------------------|---|
| Enter the time of recording: |   |
| [ : • M                      |   |
| OK Cancel                    |   |

TIME prompt

| Prompt                  |        | × |
|-------------------------|--------|---|
| Enter the seller's SSN: |        |   |
|                         |        |   |
| ОК                      | Cancel |   |
|                         |        |   |

SSN prompt

| Prompt                           | × |
|----------------------------------|---|
| Enter the seller's phone number: |   |
|                                  |   |
| <u>k</u> ) -                     |   |
| OK                               |   |
|                                  |   |

**PHONE** prompt

- 4800 Falls of Neuse Road, Suite 400
- Raleigh, NC 27609
- Sales & Service: 800-848-0143
- Email: sales@softprocorp.com
- Web: www.softprocorp.com

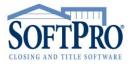

| Prompt                       | × |  |
|------------------------------|---|--|
| Enter the property zip code: |   |  |
| OK Cancel                    |   |  |
| ZIP prompt                   |   |  |